$3 - (1) - (3)$ ③振込データ作成(データ登録) 【送信済データ利用】

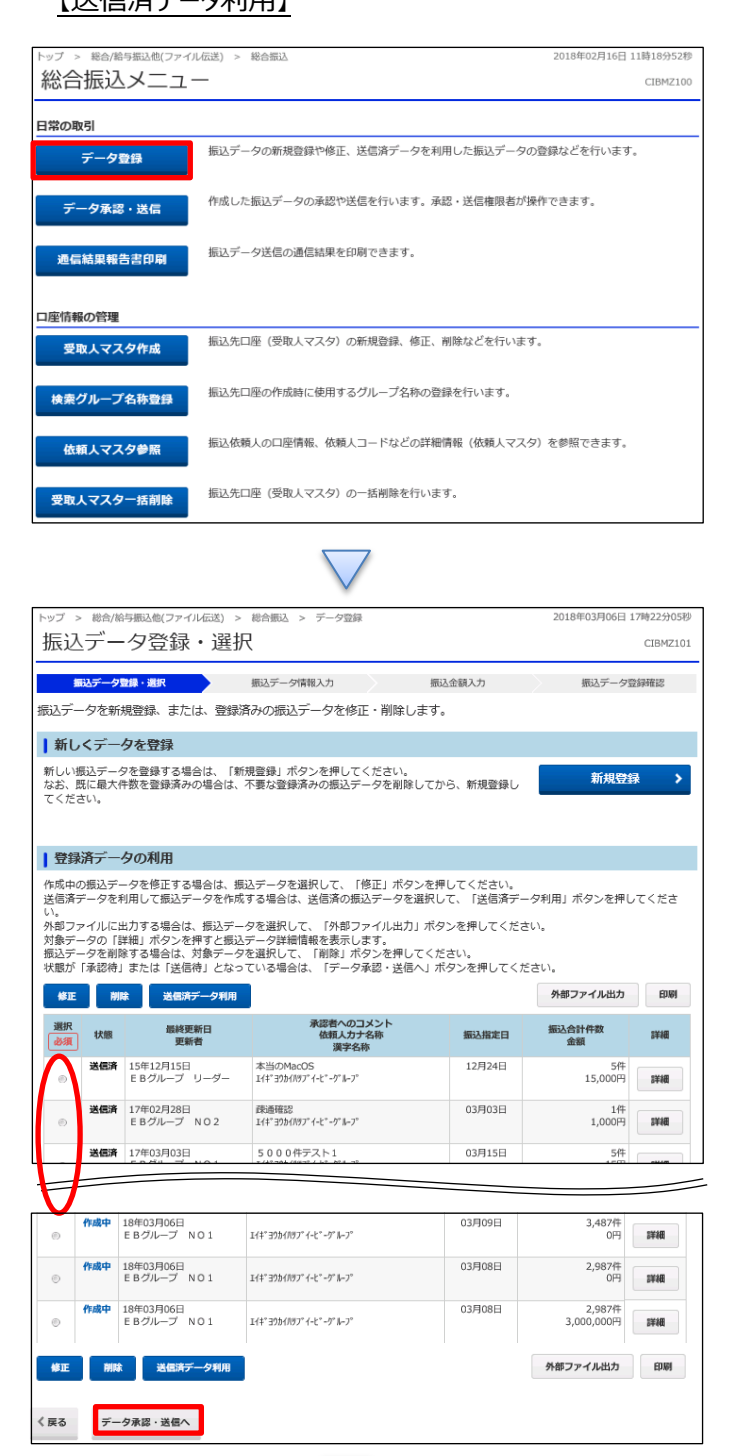

「データ登録」を押す

①該当のデータを選択する ②「送信済データ利用」を押す

## データ伝送(総合振込)

# $3 - (1) - (3)$

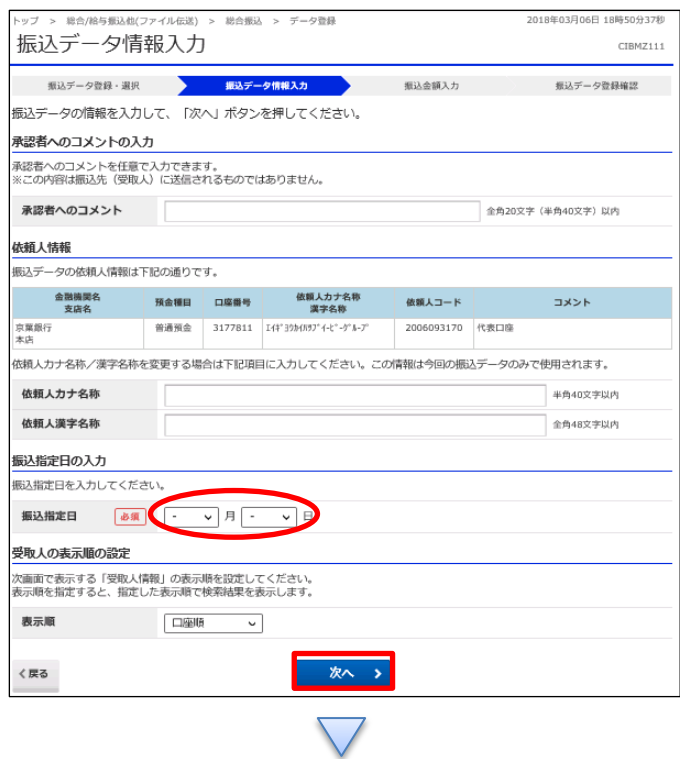

# ①【振込指定日】を入力する ②「次へ」を押す

#### データ伝送(総合振込)

 $3 - (1) - (3)$ 

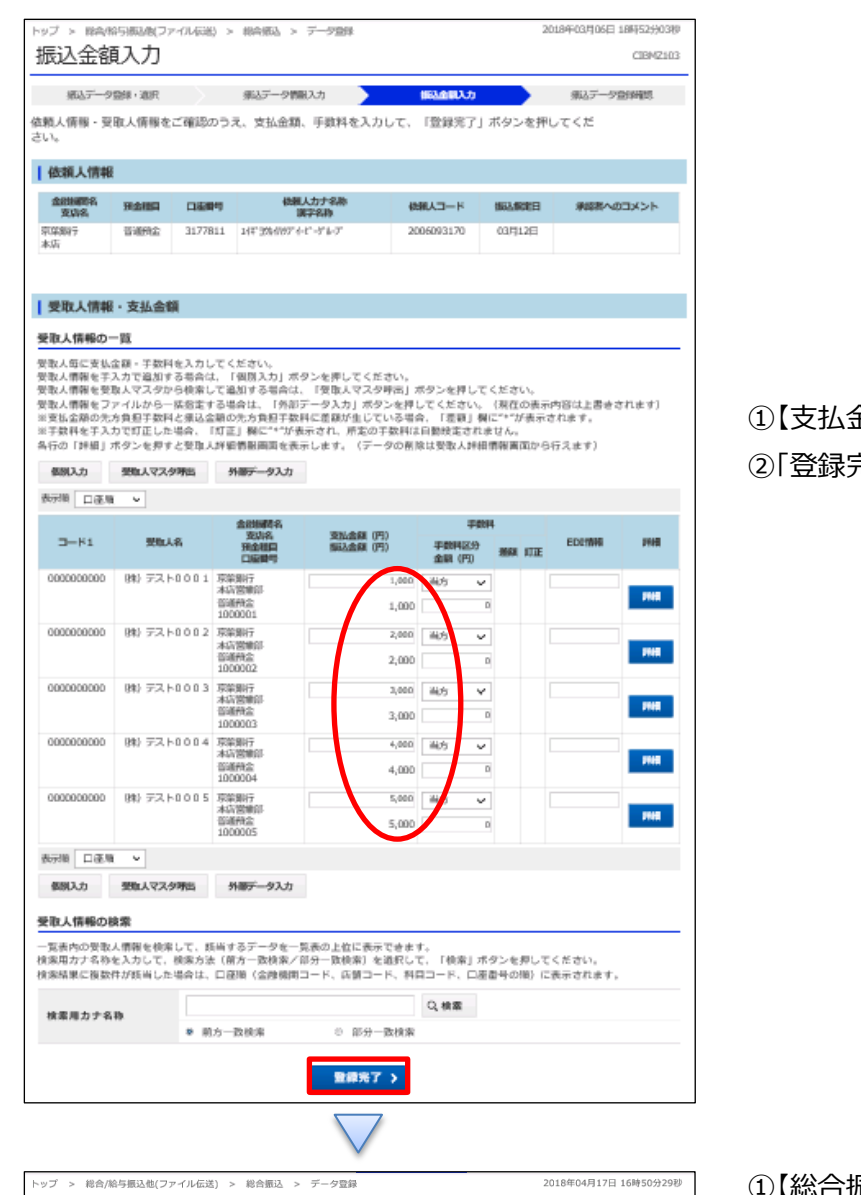

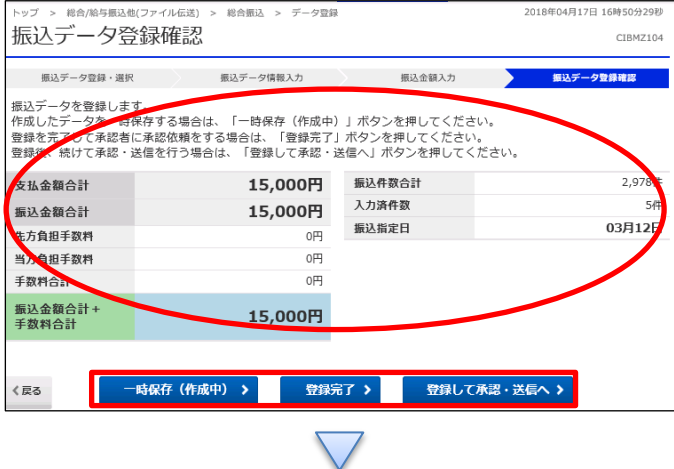

①【支払金額】を入力する ②「登録完了」を押す

①【総合振込】のデータ内容を確認する

②振込データ登録

- ・データを一時保存する場合「一時保存(作成中)」を押す
- ・登録を完了する場合「登録完了」を押す
- ・登録後に続けて承認・送信を行う場合

「登録して承認・送信」を押す

## データ伝送(総合振込)

# $3 - (1) - (3)$

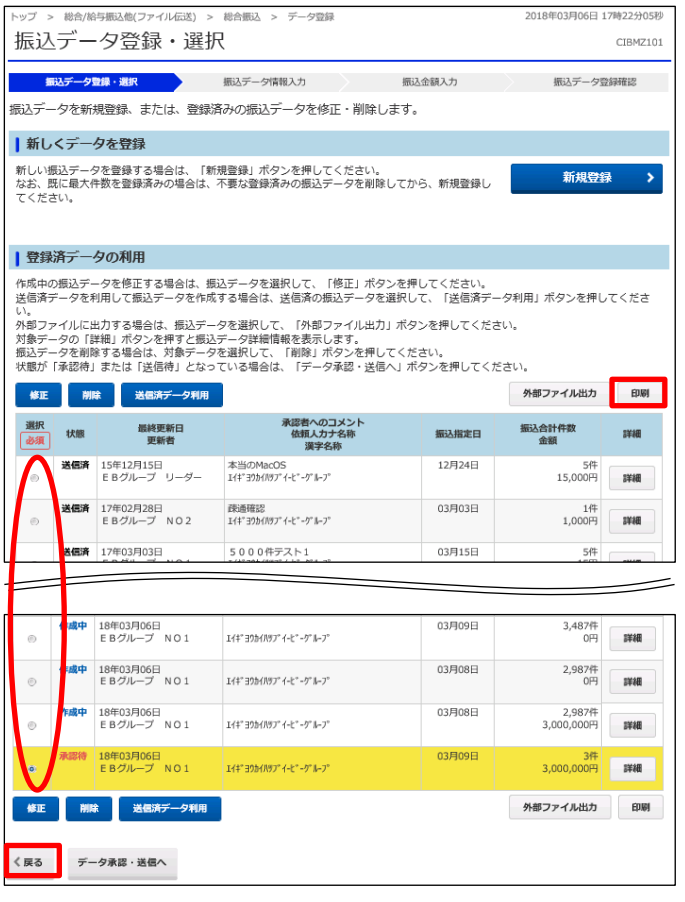

①該当のデータを選択する ②「印刷」を押す ③「戻る」を押す